<span id="page-0-0"></span>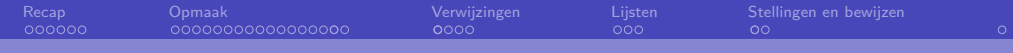

## **LAT<sub>F</sub>X-cursus 2021** Week 2: Essentieel

#### **T<sub>F</sub>XniCie**

4 oktober 2021

メロメ メ御 メメ きょ メ ヨメー  $E = \Omega Q$ 

[LaTeX-cursus 2021 – Week 2](#page-37-0)

<span id="page-1-0"></span>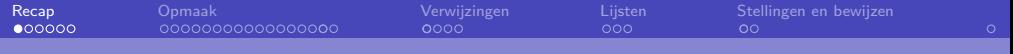

### Vorige week

Vorige week hebben we het volgende gedaan:

- **Opzet LATEX vs. Word**
- **Formules in LATEX en de symbolen die je daarin kan gebruiken**
- Het oplijnen van formules en matrices
- Plaatjes invoegen (zonder onderschrift)

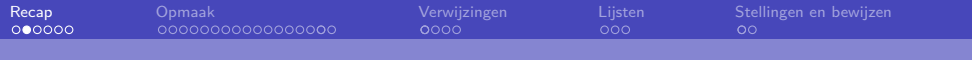

#### Deze week

- Opmaak van je document en tekst (kopjes, header, footer, kantlijnen,...)
- Plaatjes en andere niet-tekst elementen met onderschrift
- Verwijzen binnen je document en een automatische inhoudsopgave
- Lijsten maken zoals deze lijst eruitziet
- Een stelling

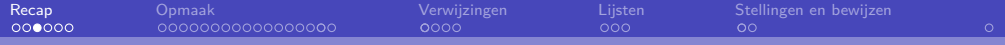

### SLIDES ZIJN BESCHIKBAAR

# Zie hiervoor onze website: <www.a-eskwadraat.nl/latex>

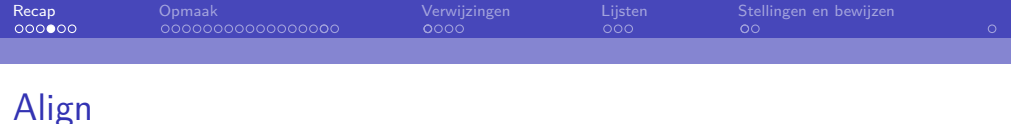

#### Dit doen we met de verdubbelingsformule \begin { align \*}  $\cos (2 \theta )$  &=  $\cos ^2(\theta ) - \sin ^2(\theta )$ ,  $\end{align*}$ die we kunnen herschrijven als \begin { align \*}  $\&= \cos^2(\theta) - (1 - \cos^2(\theta))$  $&= 2 \cos 2(\theta - 1)$ .  $\end{align*}$

Dit doen we met de verdubbelingsformule

$$
\cos(2\theta) = \cos^2(\theta) - \sin^2(\theta),
$$

die we kunnen herschrijven als

$$
= \cos^2(\theta) - (1 - \cos^2(\theta))
$$

$$
= 2\cos^2(\theta) - 1.
$$

1

K ロ ▶ K 個 ▶ K 필 ▶ K 필 ▶ - 필 - K 이익(N

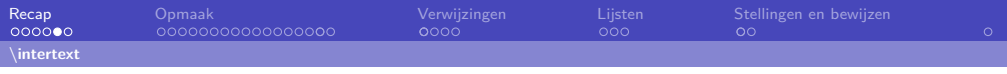

### Align

```
Dit doen we met de verdubbelingsformule
\begin { align *}
    \cos (2 \theta ) &= \cos ^2(\theta ) - \sin ^2(\theta ),
\intertext {die we kunnen herschrijven als}
    \&= \cos^2(\theta) - (1 - \cos^2(\theta)) \backslash&= 2 \cos 2(\theta - 1).
\end { align *}
```
Dit doen we met de verdubbelingsformule

$$
\cos(2\theta) = \cos^2(\theta) - \sin^2(\theta),
$$

die we kunnen herschrijven als

$$
= \cos^2(\theta) - (1 - \cos^2(\theta))
$$
  
= 2 cos<sup>2</sup>(\theta) - 1.

1

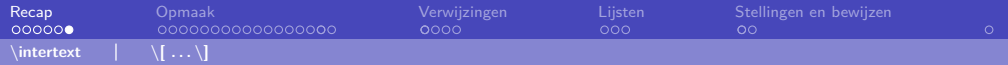

### Ook in gebruik

AA  $\(\sqrt{\sqrt{2}}\)$ BB  $\[\sqrt{\sqrt{3}}\]$ CC *\$\$* \sqrt {4} *\$\$*

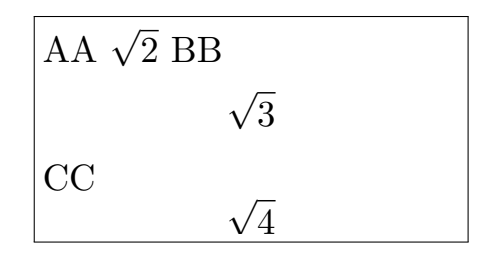

<span id="page-7-0"></span>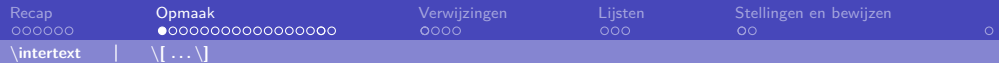

### Verschil in opmaak

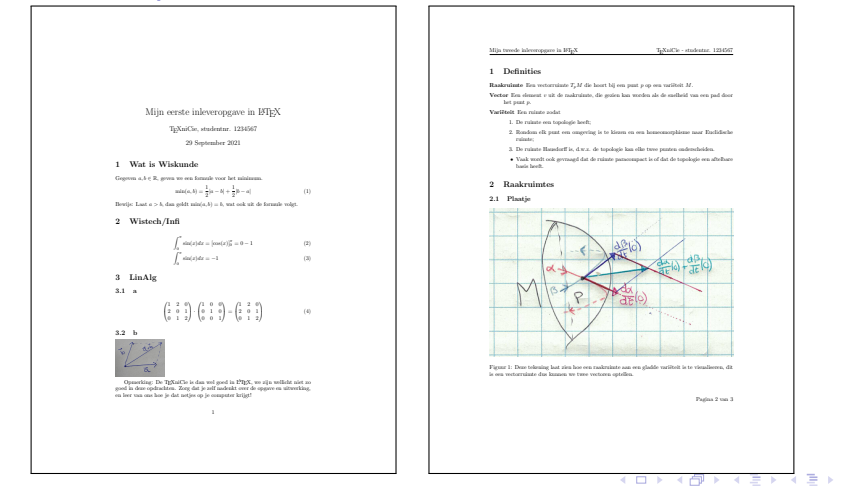

 $\equiv$   $\Omega$ 

**T<sub>E</sub>XniCie** 

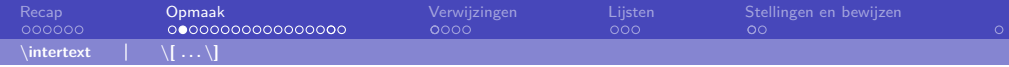

### Wat we voor mogelijkheden zien:

- Een header, inclusief links en rechts uitlijning
- Minder witruimte links en rechts op de pagina
- Lijsten in deel 1
- Plaatje met onderschrift
- Een footer met uitlijning en pagina zoveel van totaal
- (Misschien is je in de andere pagina's van het voorbeeld al meer opgevallen)
- Er is veel meer mogelijk, afhankelijk van je smaak en hoeveel werk je erin wil steken...

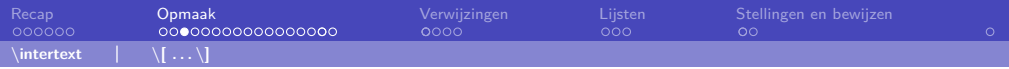

### Uitlijning en pagina-layout

Voor de paginamarges: \usepackage{geometry}

Optioneel kan je echt alle dimensies van je document meegeven:

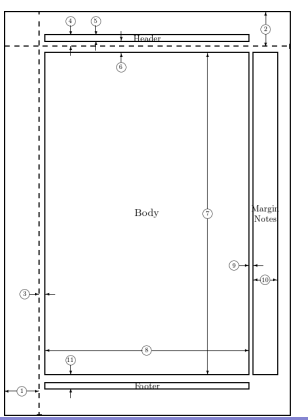

メロメ メ御 メメ きょくきょう

 $\equiv$ 

 $299$ 

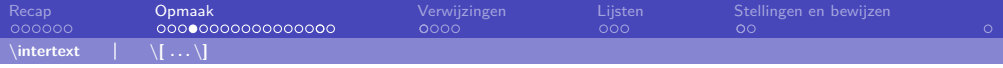

### Headers en footers

Wellicht wil je op elke pagina van je inleveropgave iets neerzetten, zoals in het voorbeeld. De titelpagina heeft standaard een andere opmaak, zonder header en footer! Wat het wordt definieer je in de preamble:

```
\usepackage { fancyhdr }
\pagestyle { fancy }
\fancyhf {}
\rhead { Hier wat je rechts in je header uitgelijnd wil }
\lhead { Hier wat je links in je header uitgelijnd wil }
\rfoot { Hier wat je rechts in je footer uitgelijnd wil }
\lfoot { Hier wat je links in je footer uitgelijnd wil }
```
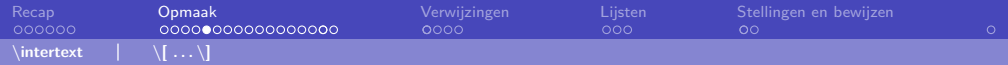

### Andere handige layout codes

Voor het horizontaal opvullen/leeglaten van je (tekst)regel, minus wat je nog aan de rechterkant wil zetten kan je  $\hbar$ ill gebruiken: Links Rechts

Voor het verticaal opvullen/leeglaten van je pagina,

minus wat je nog onderaan wil zetten gebruik je  $\forall$ rill.

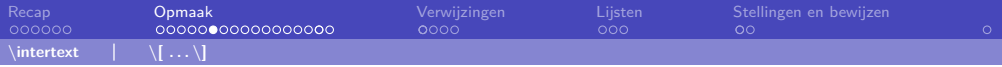

### Oefening: maak de layout van voorbeeld van deze week

Probeer de opmaakelementen (dus niet de inhoudsopgave, deel 1, 2.1, 2.2 en de wiskunde van deel 3) na te maken in een nieuw document.

```
\usepackage { fancyhdr , lastpage }
\pagestyle { fancy }
\fancyhf {}
\rhead { Hier wat je rechts in je header uitgelijnd wil }
\lhead { Hier wat je links in je header uitgelijnd wil }
\rfoot { Pagina \thepage {} van \pageref { LastPage }}
```
Klaar? Bekijk de extra oefeningen van vorige week over tekstkleuren en groottes op [vkuhlmann.com/latex/exercises/2021-09-Cursus/week1](https://vkuhlmann.com/latex/exercises/2021-09-Cursus/week1) Weer klaar? Probeer de wiskunde van deel 3 toe te voegen.

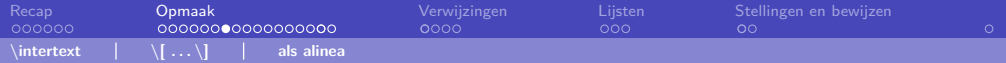

#### \includegraphics

```
Hier zie je een pinguïn :
```

```
\includegraphics [ height =2 cm]{ pinguin . jpg}
```
Foto door Sue Flood .

Hier zie je een pinguïn:

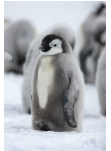

Foto door Sue Flood.

K ロ ▶ K 個 ▶ K 로 ▶ K 로 ▶ - 로 - K 9 Q @

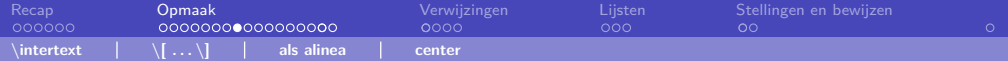

\includegraphics

```
Hier zie je een pinguïn :
\begin { center }
    \includegraphics [ height =2 cm]{ pinguin . jpg}
\end { center }
Foto door Sue Flood .
```
Hier zie je een pinguïn:

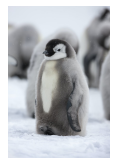

Foto door Sue Flood.

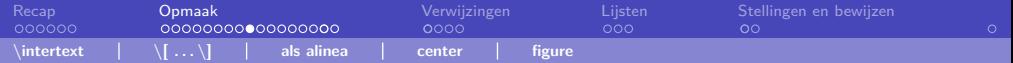

\includegraphics

```
Een pinguïn zie je in Figuur~\ref {fig : pinguin }.
\begin { figure } [h]
    \centering
    \includegraphics [ height =2 cm]{ pinguin . jpg}
    \caption { Een schattige pinguïn . Foto door
    Sue Flood . } \label { fig : pinguin }
\end { figure }
```
Een pinguïn zie je in Figuur [1.](#page-15-0)

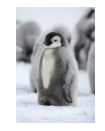

Figuur 1: Een schattige pinguïn. Foto door Sue Flood.

<span id="page-15-0"></span>TEXniCie

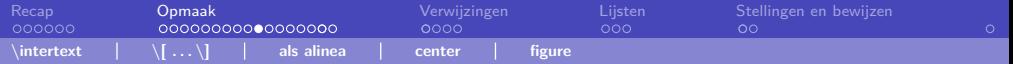

### **Dimensies**

• Hele regelbreedte

\includegraphics[width=\linewidth]{assets/pinguin.jpg}

• 90% regelbreedte

\includegraphics[width=0.9\linewidth]{assets/pinguin.jpg}

• Maximaal 90% regelbreedte en maximaal 5 cm hoog

```
\includegraphics [
    width =0.9 \linewidth , height =5 cm , keepaspectratio
]{ assets / pinguin . jpg}
```
#### TEXniCie

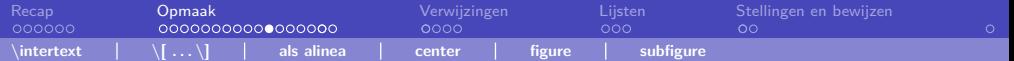

### Subfigure (\usepackage{subcaption})

```
\begin { figure }[ htbp ]
    \centering
    \begin{array}{c} \begin{subfigure}[b]{0.45 \textwidth}
         \includegraphics [width=\textwidth] {AA}
         \caption {BB}
         \label {fig : dphiExample }
    \end { subfigure } \qquad
    \begin{subfigure}[b]{0.45\textwidth}
         \includegraphics [width=\textwidth] {CC}
         \caption {CC}
         \label {fig : fitExample }
    \end { subfigure }
    \caption { Meerdere afbeeldingen naast elkaar! }
\end { figure }
```
#### TEXniCie

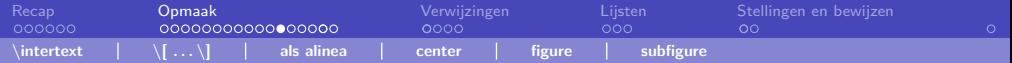

### Subfigure (\usepackage{subcaption})

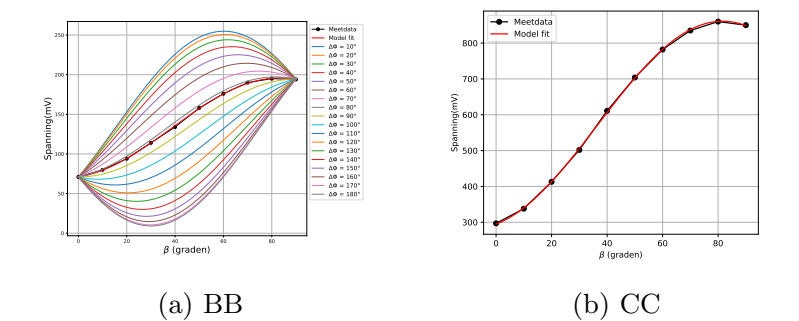

Figuur 1: Multiple images next to eachother!

K ロ ▶ K 個 ▶ K 듣 ▶ K 듣 ▶ 「 듣 → 9 Q Q

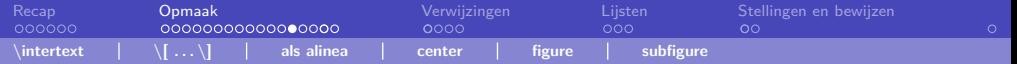

### Tabellen

```
\begin { table }
    \centering
    \begin { tabular }{ ||r|c|l|| }% <-- layout
         Rij1 & \frac{\text{WISKUNDE}}{\text{E}} & tekst\\
         Nieuwe regel & met net zoveel & als kolommen in
         de hele tabel \\
         \hline
         Laatste & regel & tabel
    \end { tabular }
    \caption { Onderschrift }
    \label { tab : tabel }
\end { table }
```
#### TEXniCie

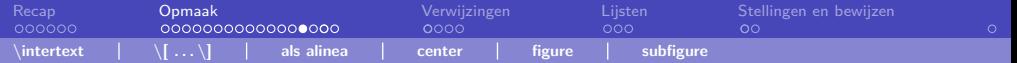

### Tabellen

Layout voor elke rij:

- 1, c, r voor uitlijning van elementen, net zoveel letters als kolommen
- $\bullet$  je kan verticale lijnen maken door | te plaatsen tussen de letters (dubbele lijnen door ||)

#### Met layout ||r|c|1||

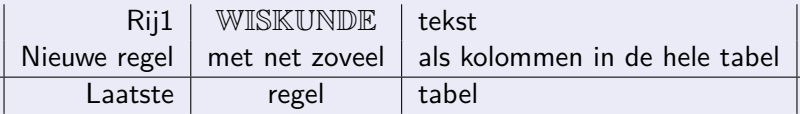

Tabel 1: Onderschrift

 $QQ$ 

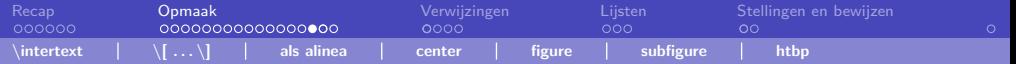

## Figuurplaatsing

- h (HERE): Figuur mag hier.
- $\bullet$  t (TOP): Figuur mag bovenaan een pagina.
- $\bullet$  b (BOTTOM): Figuur mag onderaan een pagina.
- p (page): Figuur mag op aparte pagina voor figuren.
- !: Override interne parameters voor floats.
- $\bullet$  H (HERE): Geen floating, altijd hier. ( $\text{Usepackage}$ float})

Wanneer je werkt met afbeeldingen: \usepackage{graphicx}

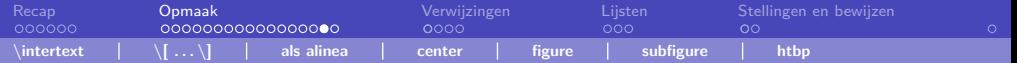

### De plaatsbepaler I

Het maakt niet uit in welke volgorde h, p, t, b of ! staan,  $\triangle T$ <sub>F</sub>X gebruikt de volgende volgorde:

- Eerst kijkt het of er een h tussen staat. Als er een h is opgegeven, probeert LATEX meteen het figuur te plaatsen.
- Als dat niet gelukt is en er staat een t, probeert het het plaatje bovenaan te plaatsen.
- Daarna probeert LATEX een b.
- Als het plaatje nog steeds niet past, stopt LATEX het plaatje in de wachtrij. Deze wordt geleegd, als er een nieuwe pagina wordt aangemaakt.

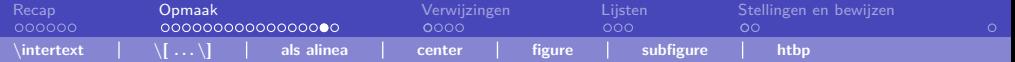

### De plaatsbepaler II

Veel gebruikte oplossingen om het plaatje toch te krijgen waar jij wil:

- Maak het plaatje kleiner zodat er minder problemen zijn
- Verplaats de code voor een plaatje iets naar voren om het plaatje wel op de juiste plek te krijgen
- Eindig je pagina na de tekst waarna je het plaatje wil en gebruik \clearpage zolang de rest van de pagina groot genoeg is voor het plaatje komt het plaatje onderaan.
- Kies ervoor alleen te refereren naar plaatjes in je tekst en alle plaatjes op een aparte pagina te zetten.

We gaan eerst wat oefenen, voor we overgaan op de referenties.

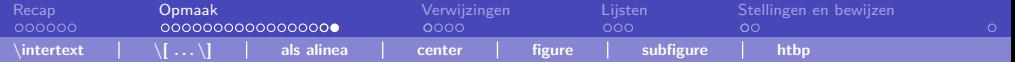

### Oefenen met figuren en tabellen

Vul in je eerder gemaakte document sectie twee in met een leuk plaatje (mag ook iets anders zijn) en de gegeven tabel. Schrijf eerst nog letterlijk de captions over, straks kan je die in de tabel vervangen door een referentie.

Klaar? Voeg aan het eind van sectie 2 een plaatje toe (bijvoorbeeld van je favoriete dier), die precies geplaatst wordt tussen de tabel en de titel van sectie 3. Kijk ook of het je lukt hem helemaal bovenaan of onderaan de pagina te krijgen.

<span id="page-25-0"></span>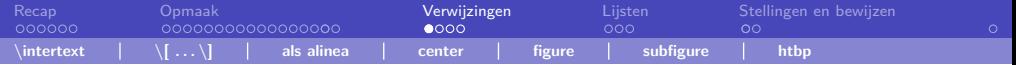

### Verwijzen I

Stel je wil een extra plaatje op de voorpagina, dan wordt figuur 1 (in sectie 2) hernoemt naar figuur 2, het is immers nu het tweede figuur wat we plaatsen, maar nu staat er in het onderschrift van de tabel nog figuur 1!

LATEX kan automatisch refereren naar het juiste nummer, zonder dat jij je zorgen hoeft te maken welk nummer die precies heeft gekregen. Sterker nog, dat kan ook met de align en equation omgevingen als je naar formules wil refereren. Handig als je een paar regels later een vorige formule wil gebruiken. Je kan ook naar secties en subsecties verwijzen.

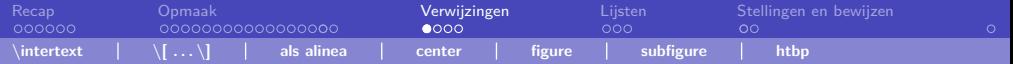

## Verwijzen II

Om te kunnen verwijzen moet je dingen een naampje geven. Dit doe je door het commando \label{fig:tekening}. De conventie is om de eerste twee of drie letters te verwijzen naar wat voor soort iets het is, daarna een : om vervolgens een korte tekst te geven als omschrijving voor jezelf

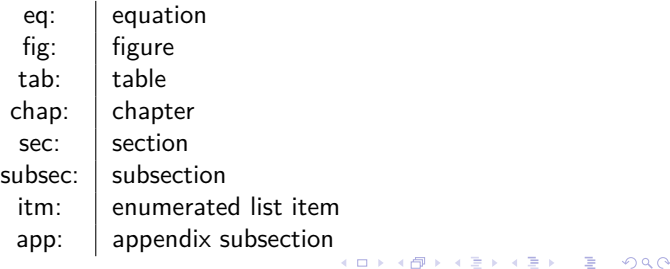

[Recap](#page-1-0) [Opmaak](#page-7-0) [Verwijzingen](#page-25-0) [Lijsten](#page-31-0) [Stellingen en bewijzen](#page-34-0)  $00$ **\intertext \[ . . . \] als alinea center figure subfigure htbp**

## Verwijzen III

Vervolgens refereer je terug aan je label door een commando. Er zijn verschillende gevallen:

handmatig: Je kan zelf schrijven: Zie Figuur \ref{fig:tekening}.

automatisch Het commando \autoref{fig:tekening} geeft als output Figuur 4.

pagina Het commando \pageref verwijst naar de pagina waarop iets is geplaatst (of begint als het langer is dan een pagina).

formule gebruik Vergelijking \eqref{eq:vergelijking} voor Vergelijking (3).

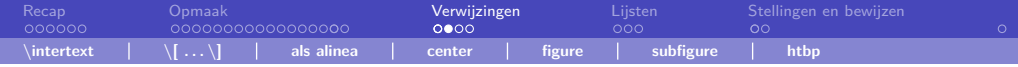

### Taal

Pas hierbij op dat je de juiste taal gebruikt in LAT<sub>E</sub>X, dat is het Babel package. Standaard staat die in het Engels en zullen je figuren dus Figure 4 heten en autorefereren naar Figuur 4. Zet in je preamble \usepackage[dutch]{babel} om dit te veranderen naar Nederlandse namen.

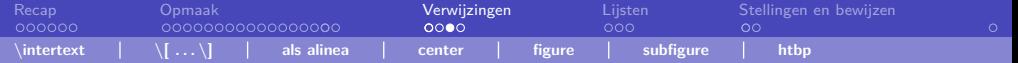

### Inhoudsopgave

Een inhoudsopgave is nog gemakkelijker dan \maketitle, waar je nog de titel, auteur en datum op moet geven. LATEX houdt namelijk automatisch je secties bij. Je print de inhoudsopgave met \tableofcontents. Dit gebeurt wel alleen bij secties die een nummer hebben. Iets wat niet automatisch in de inhoudsopgave komt handmatig toevoegen kan door \addcontentsline{toc}{section}{Naam} waar toc staat voor Table Of Contents, section voor welk soort element en de laatste entry de naam is die verschijnt in de inhoudsopgave.

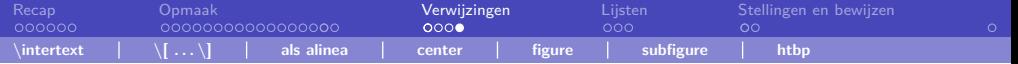

### oefenen

Vul je document aan met de referenties en inhoudsopgave. Probeer verschillende manieren en plekken om labels te plaatsen. Let vooral op de plaatsing van \caption en \label bij je plaatje! Klaar? Neem een koekje!

<span id="page-31-0"></span>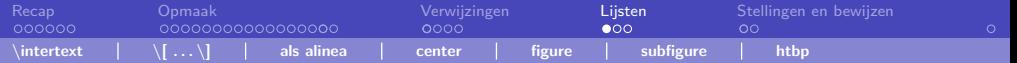

### Itemize, enumerate

- de itemize-omgeving geeft dit als output.
- gebruik code: \begin{itemize} ... \end{itemize}
- tussendoor gebruik je bij elk deel van de tekst \item
- $\bullet$  \item Het volgende punt wordt dus zo
- Het volgende punt wordt dus zo

In plaats van itemize kan je ook enumerate gebruiken voor getallen. Je kan op elk moment een item laten nummeren met n door voor het nieuwe item in de code het commando \setcounter{enumi}{*\$*n-1*\$*} zetten (volgende week meer over die counters).

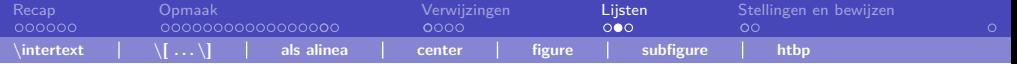

### **Description**

Je kan ook een lijst maken die je een woord meegeeft ipv dat er een getal of punt staat, dat is de description omgeving. Het woord geef je op de volgende manier mee:

\item[omschrijving].

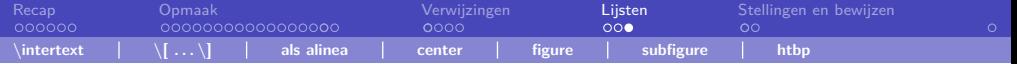

#### oefenen

#### Vul sectie 1 in je document op zoals in het voorbeelddocument van deze week.

<span id="page-34-0"></span>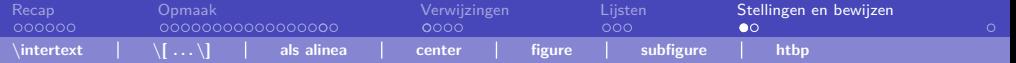

## Stellingen en bewijzen I

Voor de wiskundestudenten is er ook een speciale omgeving zodat stellingen en bewijzen er netjes uitzien. Dit is de theorem omgeving uit het package amsmath. In je preamble kan je aangeven wat voor soort omgevingen je wil maken. \newtheorem{stelling}{Stelling}

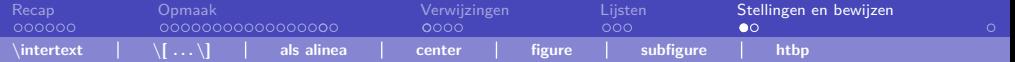

### Stellingen en bewijzen II

Op deze manier kan je bijvoorbeeld netjes een Stelling maken:

```
\begin { stelling }[ Mijn eerste stelling ]
    Laat $ a > b $, dan $ a - b > 0 $.
    \begin { proof }
         Haal $ b $ af van beide ...
         daarmee ...
    \end { proof }
\end { stelling }
```
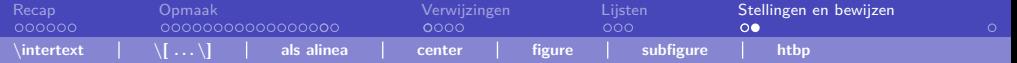

### Oefenen

Voeg de stelling van de vorige slide toe aan een vierde pagina van je document. Zorg dat, waar dat nog niet zo is, de rest van je document vergelijkbaar is met het voorbeelddocument van week 2.

NB: zowel deze slides als dat voorbeeld staan op onze site: <www.a-eskwadraat.nl/latex>

<span id="page-37-0"></span>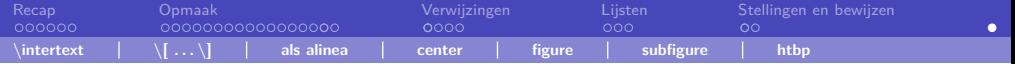

### Το τέλος

# Vragen?

#### Loop je vast? Mail ons op <texnicie@a-eskwadraat.nl>

メロメ メ御 メメ きょ メ きょう 造り  $2990$ 

TEXniCie [LaTeX-cursus 2021 – Week 2](#page-0-0)